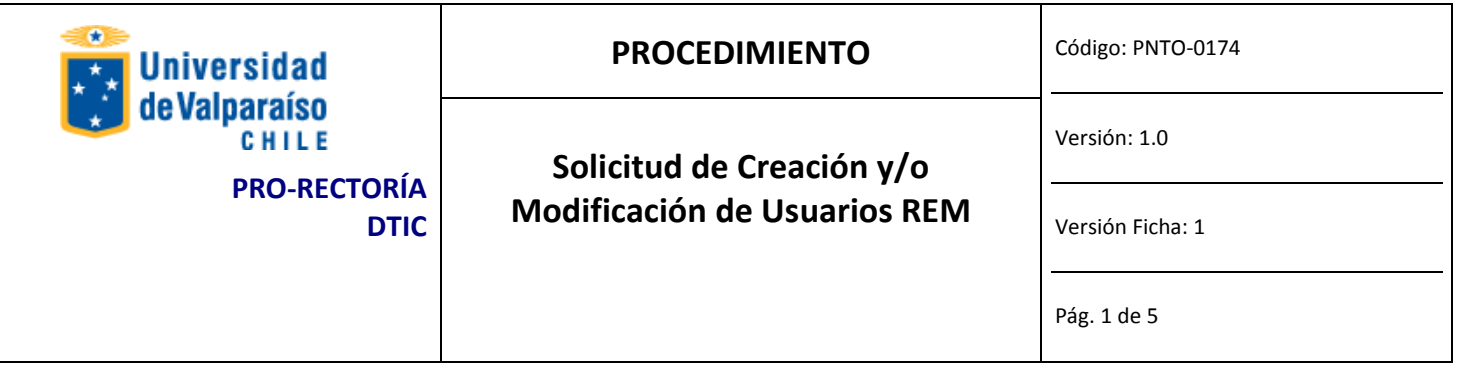

## **ANTECEDENTES GENERALES**

La versión 7.0 del ERP FIN700 es la última versión de este software de gestión y es el objetivo del proyecto de actualización. A diferencia de la anterior, permite asignar accesos y privilegios, generales y particulares, a cada usuario del software restringiendo con ello tareas y alcance.

# **OBJETIVOS**

Crear y/o modificar los privilegios del usuario en módulo DIRECCIÓN DE GESTIÓN DE PERSONAS

# **ALCANCE**

Todas las solicitudes de creación de acceso o modificaciones para usuarios de REM700.

Las solicitudes que siguen este procedimiento atienden a casos puntuales. Las modificaciones masivas no siguen este procedimiento.

# **AUTORIDADES Y RESPONSABLES**

Administrador del Sistema, Jefe de Organismo o Servicio.

# **DEFINICIONES**

*Jefe del Organismo o Servicio* es el Jefe Directo del usuario para quien se solicita el acceso o modificación. 

*Administrador REM* es el responsable de todos los módulos de DGDP y de su funcionamiento e implicancias. Es quien finalmente autoriza la creación o modificación de accesos y privilegios.

*Dtic* es quien ejecuta la solicitud autorizada proveniente desde el Administrador.REM.

*Usuarios Operativos* son quienes acceden al sistema para operar con él modificando información, ejecutando consultas o generando informes.

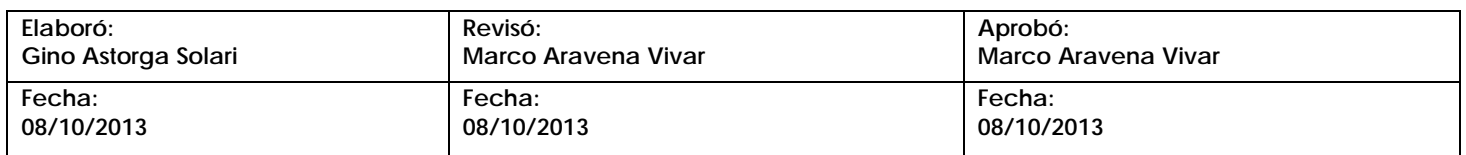

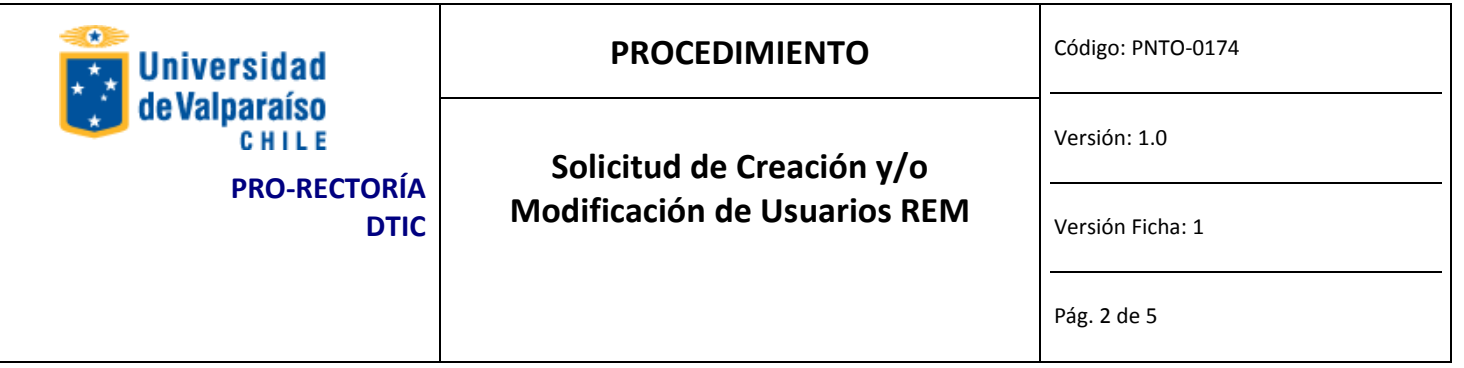

# **EQUIPOS, HERRAMIENTAS Y MATERIALES**

Correo Electrónico Institucional. Acceso a Internet.

# **DESCRIPCIÓN DEL PROCEDIMIENTO**

El Jefe del Organismo o Servicio descarga y completa el formulario de solicitud con sus datos, los del funcionario solicitante, el acceso y/o los privilegios solicitados. El formulario lo firma y posteriormente lo digitaliza y envía a través Gesdoc a Ivonne Torrealba y por Estafeta a DTIC. 

### PASOS PARA OBTENER SOLICITAR ACCESO O MODIFICACIÓN DE PRIVILEGIOS

### **Paso 1: DESCARGA**

Descargar el formulario desde http://dtic.uv.cl, en la sección Solicitudes y Formularios/Procedimientos Dtic, el formulario llamado "*Formulario\_usuario\_Rem700".*

### **Paso 2: LLENADO**

Completar el formulario en los campos solicitados. Para avanzar a través de él, presione TAB. A continuación se describe la información que se debe introducir en los campos del formulario. SOLO DEBE LLENAR LAS PARTES A, **B** Y **E**. 

### *PARTE A: Unidad solicitante*

Los campos siguientes deben ser llenados por el encargado del organismo o servicio (Jefe directo) en el que *trabaja el usuario.*

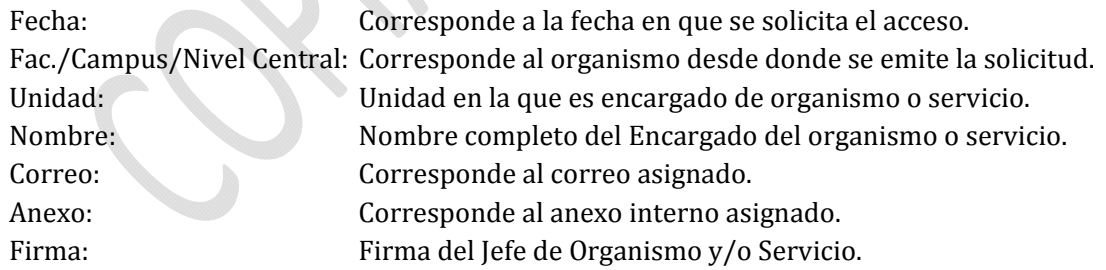

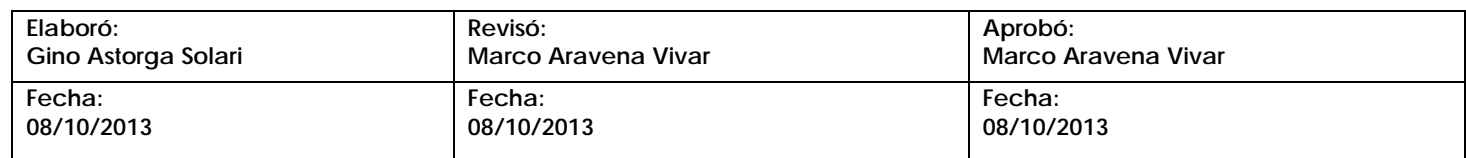

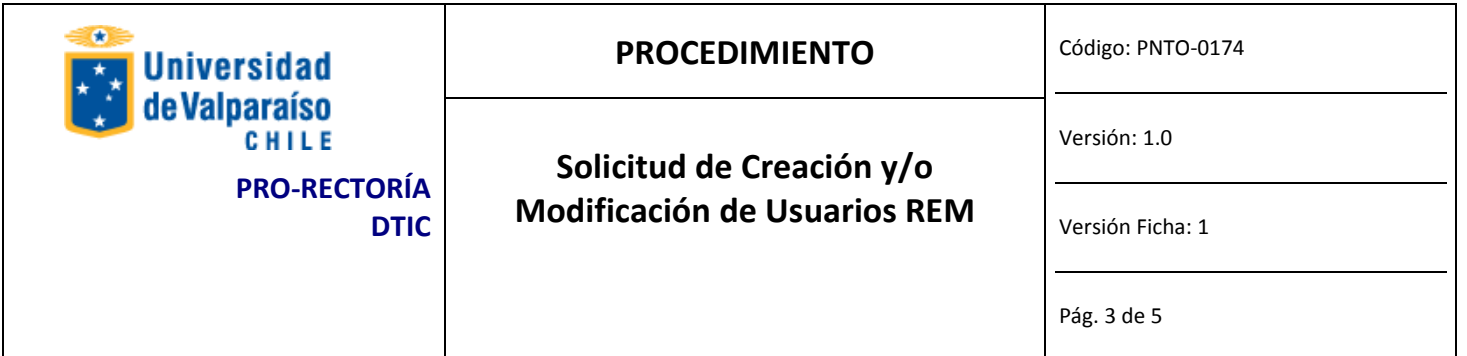

### *PARTE B: Identificación del Usuario*

Los campos siguientes corresponden a los datos del usuario para el que se solicita la creación, modificación o eliminación de privilegios. Esta parte debe ser llenada por el encargado de organismo o servicio (Jefe directo).

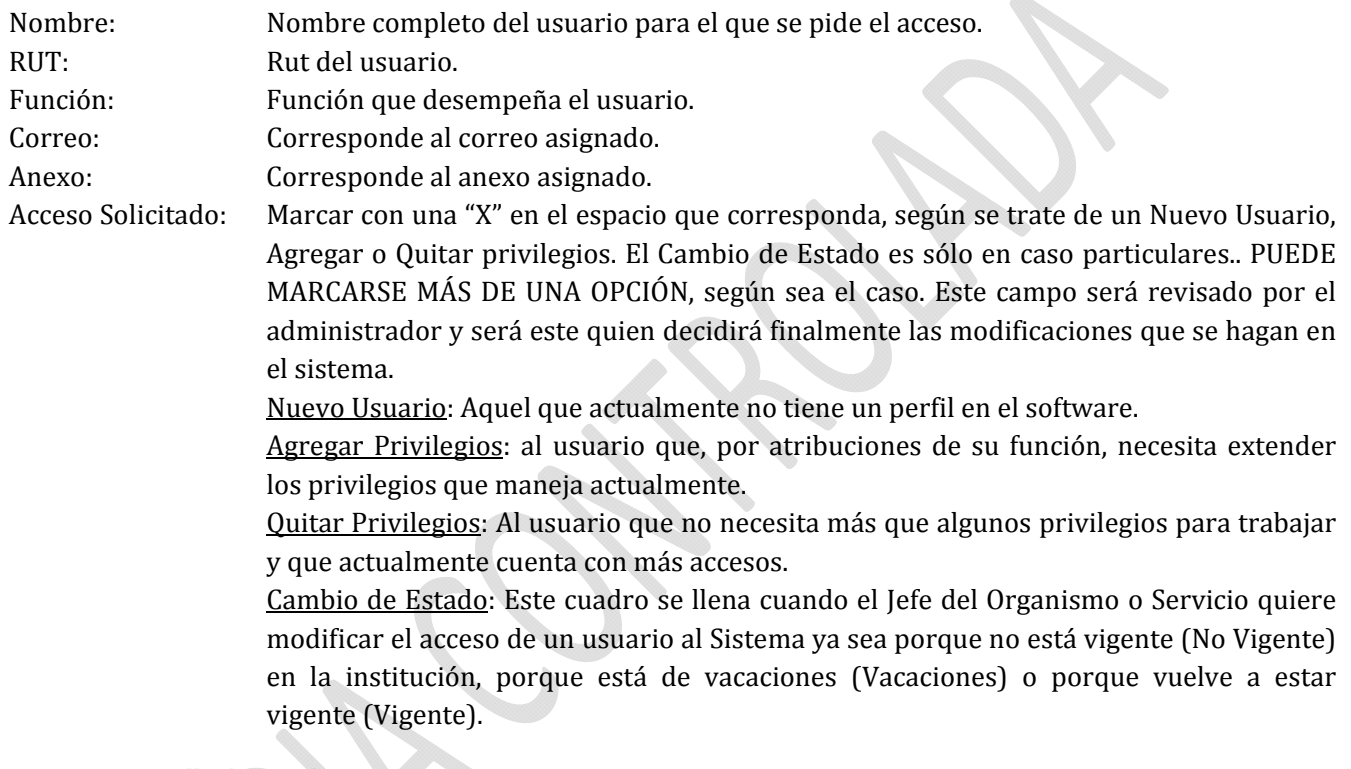

### *PARTE E: Detalle de Privilegios*

*Los siguientes campos deben ser llenados dependiendo de los módulos en los que se pide modificación del usuario, de acuerdo al siguiente criterio:*

‐ *Si es un nuevo usuario, llenar con "" los privilegios solicitados.*

*Por ejemplo, si un usuario necesita que se le agregue el privilegio de INFORMES, Remuneraciones, Libros Legales, en Remuneraciones y, al mismo tiempo, se elimine INFORMES, Remuneraciones, Informes de Pago :*

*Llenar el cuadrado Remuneraciones‐ Informes‐Informes Legales con un "".*

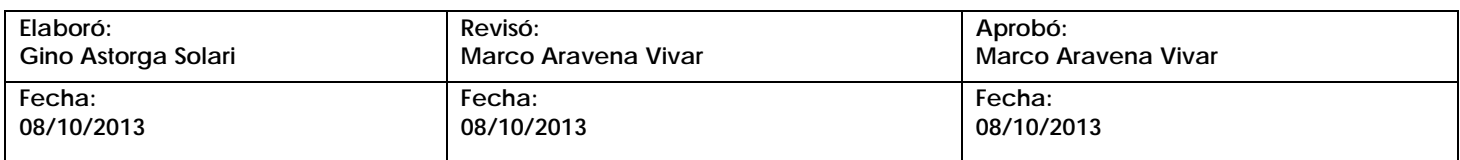

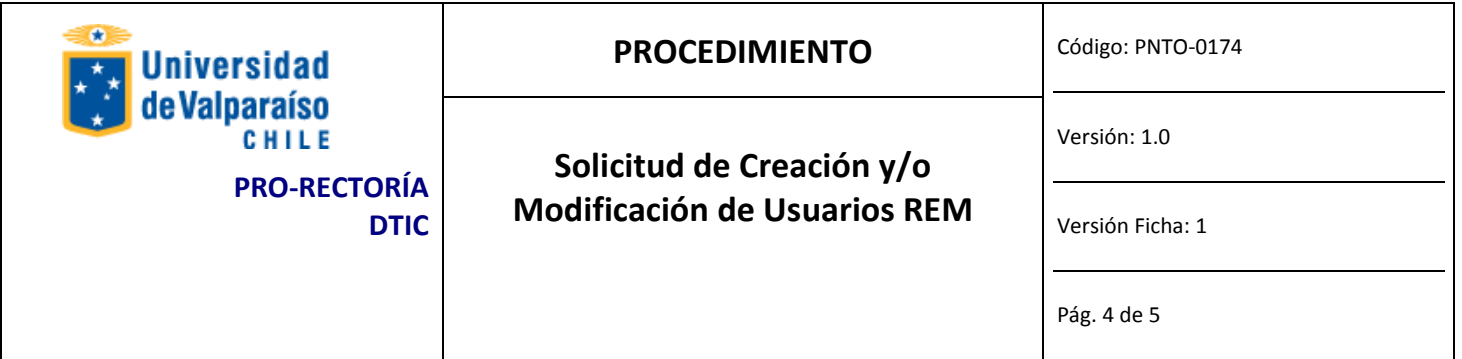

### **Paso 3: IMPRIMIR Y FIRMAR**

Una vez que se haya completado las partes A, B y E del formulario, se debe imprimir completo y firmar donde corresponda (Parte A).

### **Paso 4: ENVIAR**

Cuando ya se ha firmado el Formulario, se debe digitalizar y enviar como adjunto a través de Gesdoc a Ivonne Torrealaba, indicando en el asunto "solicitud de acceso a REM"

El nombre con el que se debe guardar la copia escaneada del Formulario lo explica el siguiente formato (nombre y apellido del usuario y el área en la que trabaja, separados por un guión bajo):

Solicitud\_acceso\_REM\_fin700v7\_Nombre\_Apellido\_Área 

*Ej.: Solicitud\_acceso\_REM\_fin700v7\_Cristina\_Ortiz\_Finanzas*

Una vez que se ha enviado digitalmente por Gesdoc a Ivonne Torrealba, se debe enviar el original firmado, a través del servicio de Estafeta de la Universidad, a DTIC Prat 856, piso 10, Edificio Rapa Nui, Valparaíso.

### **Paso 5: EJECUTAR**

Disico ejecutará la solicitud debidamente autorizada por el Administrador REM de acuerdo a lo indicado en el documento. 

### **Paso 6: RESPUESTA A USUARIO**

Disico informará a correo institucional del solicitante la ejecución de lo solicitado.

### **REGISTRO**

DTIC registrará todas las solicitudes debidamente autorizadas.

## **DOCUMENTOS REFERENCIALES**

No aplica.

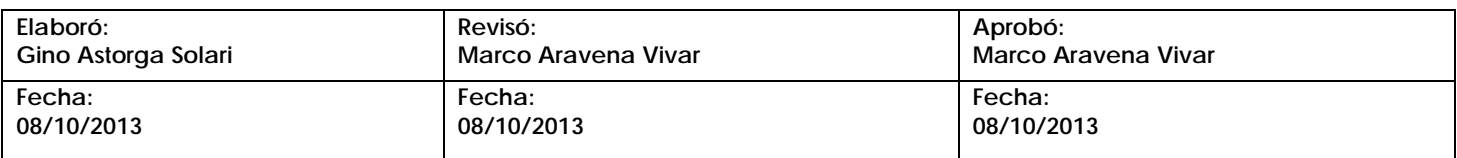

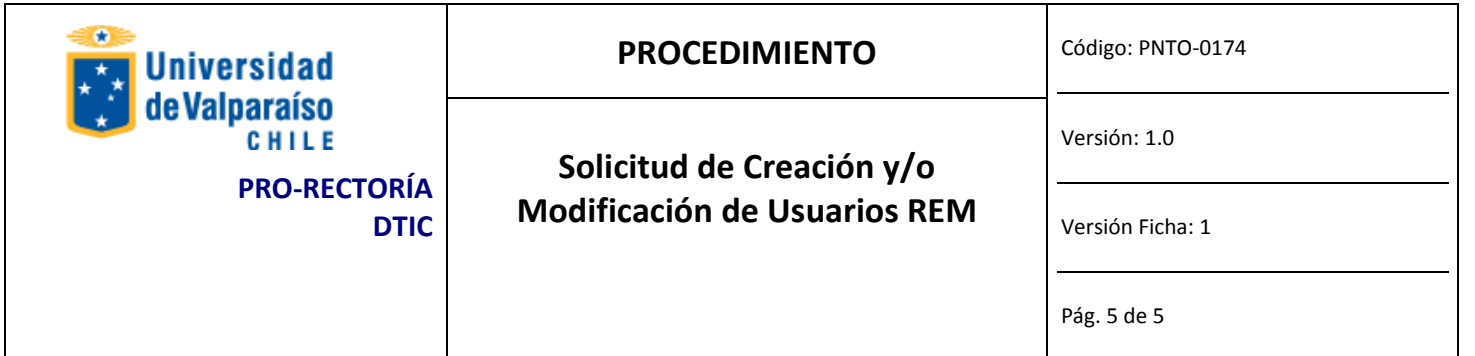

# **FLUJOGRAMA**

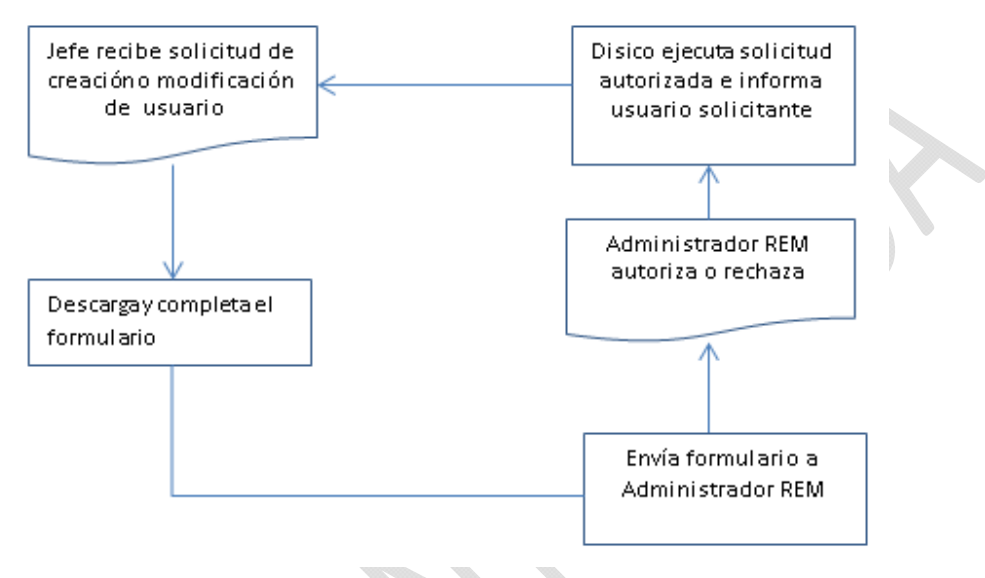

# **CONTROL DE MODIFICACIONES**

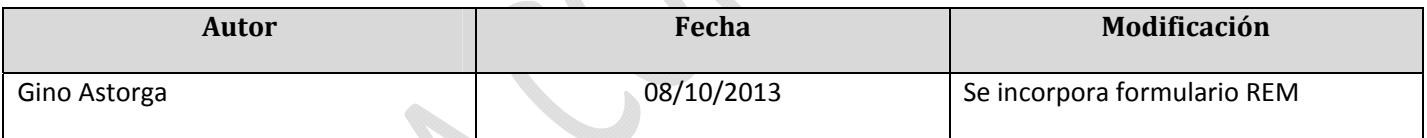

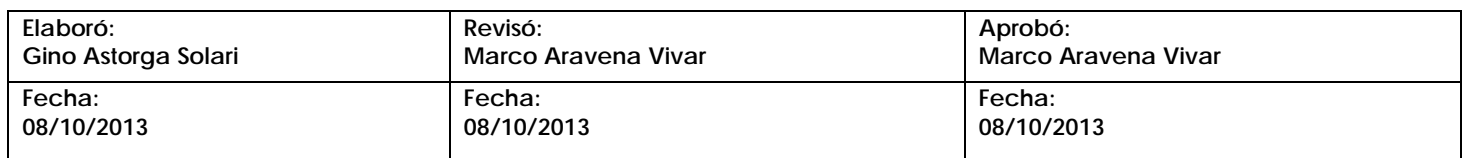